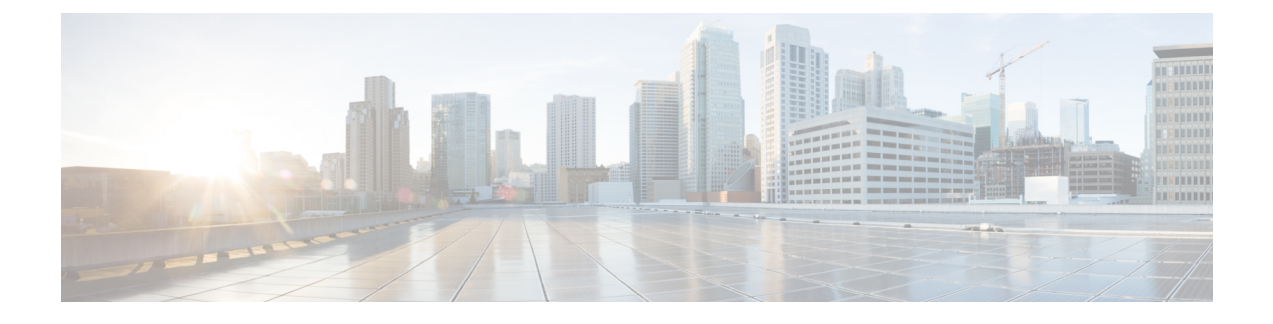

# **APIC-EM** 컨트롤러를 사용하여 **QoS** 구성

- [APIC-EM](#page-0-0) 컨트롤러 개요, 1 페이지
- [APIC-EM](#page-1-0) 컨트롤러 사전 요건, 2 페이지
- [APIC-EM](#page-1-1) 컨트롤러 구성 작업 흐름, 2 페이지

## <span id="page-0-0"></span>**APIC-EM** 컨트롤러 개요

APIC-EM 컨트롤러에서는 네트워크 트래픽 관리용 중앙 시스템을 제공하여 혼잡한 네트워크에서도 항상 대역폭을 보유하여 커뮤니케이션을 유지할 수 있게 해줍니다. Cisco Unified Communications Manager를 설정하여 APIC-EM 컨트롤러를 사용하여 SIP 미디어 플로우를 관리할 수 있습니다. 이를 통해 제공받는 이점은 다음과 같습니다.

- QoS 관리를 중앙에서 집중 처리함으로써, DSCP 값을 할당하기 위한 엔드포인트에 대한 필요를 없애 줍니다.
- 서로 다른 미디어 흐름에 대한 차등 QoS 처리를 적용합니다. 예를 들면, 비디오에 비해 오디오를 우선시하여 네트워크 대역폭이 낮을 때 조차도 기본 오디오 커뮤니케이션이 항상 유지되도록 보장할 수 있습니다.
- SIP 프로파일 외부 QoS 설정을 통해 어떤 사용자가 APIC-EM을 사용할지 타겟팅할 수 있습니다. 예를 들면, Cisco Unified IP Phone 사용자가 Cisco Unified Communications Manager에서 DSCP 설 정을 사용하는 동안, Cisco Jabber 사용자가 APIC-EM을 사용하여 미디어 플로우를 관리하도록 할 수 있습니다.

**SIP** 미디어 흐름 관리

APIC-EM을 사용하는 SIP 통화의 경우, Cisco Unified Communications Manager는 통화 시작 시 설정 중인 미디어 흐름을 APIC-EM에 통지하는 정책 요청을 APIC-EM 컨트롤러에 전송합니다. 정책 요청 에는 소스 및 대상 디바이스에 대한 IP 주소 및 포트, 흐름에 대한 미디어 유형 및 프로토콜을 포함하 여 통화에 대한 정보가 포함됩니다.

APIC-EM은 연결된 미디어 흐름에 대한 DSCP 값의 통화 흐름을 시작할 때 스위치에 알립니다. 이 스 위치는 해당 DSCP 값을 개별 미디어 패킷에 삽입하여 엔드포인트에서 삽입하는 값을 덮어씁니다. 통화 흐름의 게이트웨이가 정체되는 경우 해당 게이트웨이는 더 높은 DSCP 값이 있는 패킷을 통해 먼저 전송됩니다. 이렇게 하면 우선 순위가 높은 오디오 및 비디오 스트림이 이메일, 인쇄 작업 또는

소프트웨어 다운로드와 같은 낮은 우선 순위 네트워크 트래픽에 의해 차단되지 않습니다. 통화가 종 료되면 Cisco Unified Communications Manager가 APIC-EM에 알리고 APIC-EM에서 흐름을 삭제하도 록 스위치에 알립니다.

외부 **QoS** 지원

Cisco Unified Communications Manager에서 APIC-EM을 사용하여 미디어 흐름을 관리하려면 외부 QoS 매개 변수를 시스템 수준에서 클러스터 수준 서비스 매개 변수를 통해, 그리고 디바이스 수준에 서 SIP 프로파일을 통해 활성화해야 합니다.

## <span id="page-1-0"></span>**APIC-EM** 컨트롤러 사전 요건

APIC-EM을 사용하기 전에 다음 작업을 수행해야 합니다.

- Cisco Unified Communications Manager에서 여러 SIP 미디어 흐름에 대한 DSCP 우선 순위를 구성 합니다. 자세한 내용은 [DSCP](cucm_b_feature-configuration-guide-for-cisco14_chapter63.pdf#nameddest=unique_1100) 설정 구성 작업 흐름를 참조하십시오.
- 네트워크 내에서 APIC-EM 컨트롤러 하드웨어를 구성합니다. 자세한 내용은 APIC-EM 컨트롤 러와 함께 제공되는 하드웨어 설명서를 참조하십시오.

## <span id="page-1-1"></span>**APIC-EM** 컨트롤러 구성 작업 흐름

Cisco Unified Communications Manager에서 이러한 작업을 완료하여 APIC-EM 컨트롤러가 SIP 미디 어 흐름을 관리하도록 합니다.

#### 프로시저

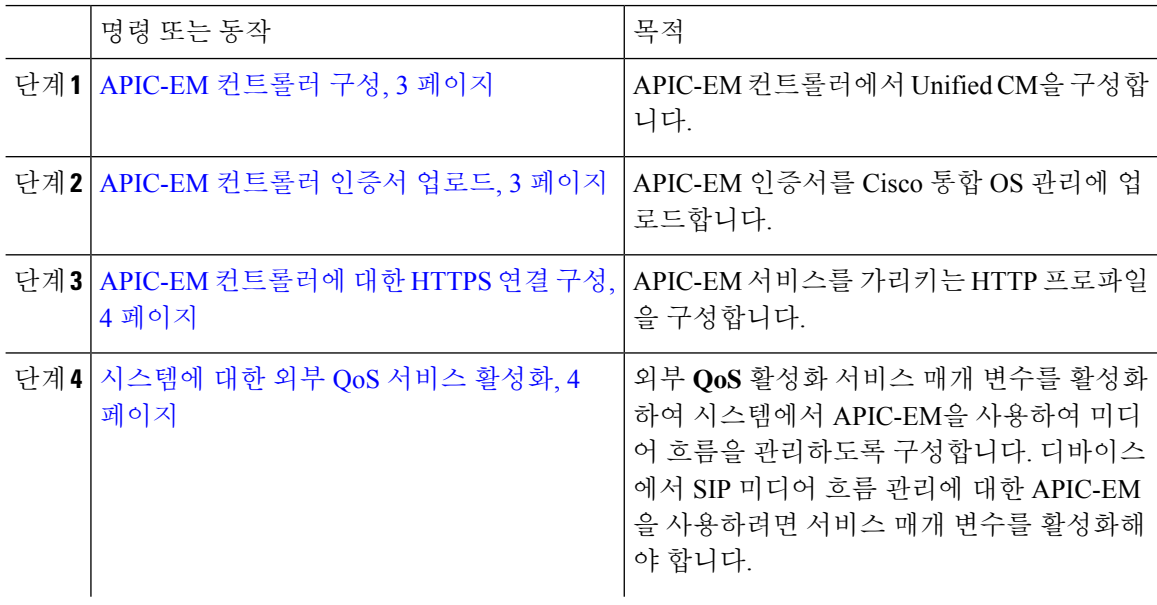

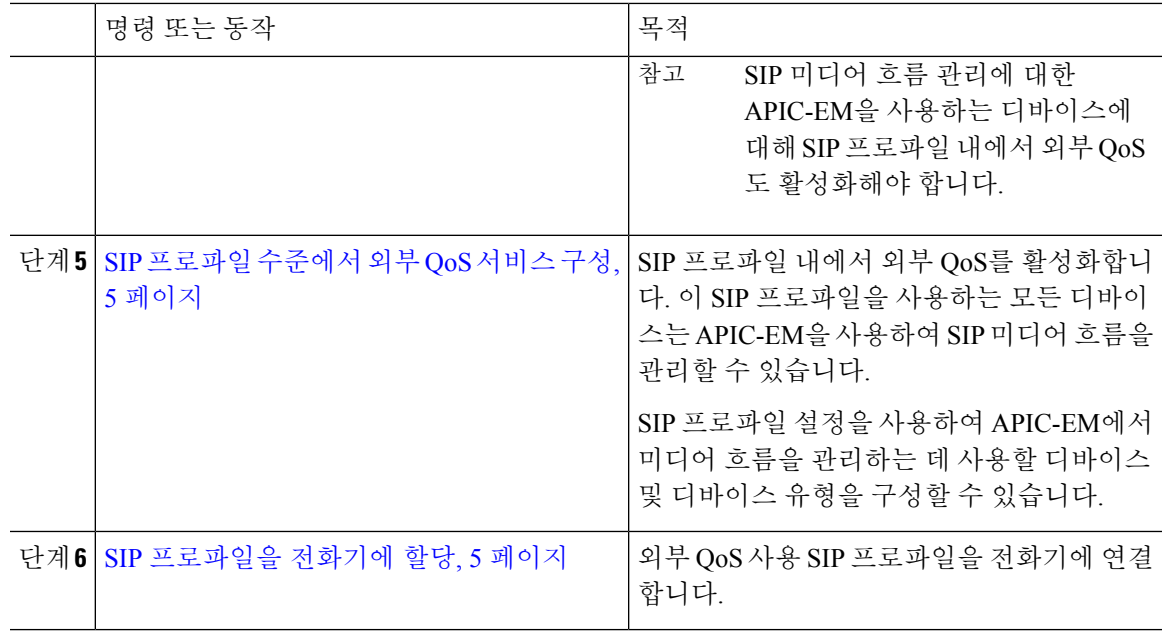

### <span id="page-2-0"></span>**APIC-EM** 컨트롤러 구성

APIC-EM 컨트롤러에서 이 절차를 사용하여 Cisco Unified Communications Manager를 사용자로 추가 합니다. APIC-EM의 역할 기반 액세스 제어 기능은 Cisco Unified Communications Manager에게 APIC-EM 리소스에 대한 액세스 권한을 제공합니다.

프로시저

- 단계 **1** APIC-EM 컨트롤러에서 설정 > 내부 사용자를 선택합니다.
- 단계 **2 ROLE\_POLICY\_ADMIN** 역할을 사용하여 새 사용자를 만듭니다. Cisco Unified Communications Manager의 **HTTP** 프로파일 창에 동일한 자격 증명을 입력해야 하므로 입력한 사용자 이름과 암호를 추적합니다.
- 단계 **3** 검색 탭으로 이동하여 CDP 또는 사용 가능한 디바이스의 IP 주소 범위에 대한 검색을 추가합니다.
- 단계 **4** 디바이스 재고 목록 탭을 선택하고 연결할 수 있는 디바이스를 선택합니다.
- 단계 **5** 정책 태그 설정을 클릭합니다.
- 단계 **6** 정책 태그를 만들고 디바이스에 대해 설정합니다.
- 단계 **7 EasyQoS** 탭에서 사용자가 만든 정책을 선택하고 **DynamicQoS**를 활성화합니다.

### <span id="page-2-1"></span>**APIC-EM** 컨트롤러 인증서 업로드

이 절차를 사용하여 Cisco Unified Communications Manager에 APIC-EM 컨트롤러 인증서를 업로드합 니다.

#### 프로시저

- 단계 **1** Cisco Unified OS 관리에서 보안 > 인증서 관리를 선택합니다.
- 단계 **2** 인증서**/**인증서 체인 업로드를 클릭합니다.
	- 인증서**/**인증서 체인 업로드 팝업 창이 나타납니다.
- 단계 **3** 인증서 용도 드롭다운 목록에서 **CallManager-trust**를 선택합니다.
- 단계 **4** 인증서에 대한 설명을 입력합니다.
- 단계 **5** 찾아보기를 클릭하여 인증서를 검색하고 선택합니다.
- 단계 **6** 업로드를 클릭합니다.

### <span id="page-3-0"></span>**APIC-EM** 컨트롤러에 대한 **HTTPS** 연결 구성

이 절차를 사용하여 Cisco Unified Communications Manager를 APIC-EM 컨트롤러에 연결할 HTTP 프 로파일을 설정합니다. 이 연결에서는 Cisco Unified Communications Manager가 HTTP 사용자 역할을 하고 APIC-EM이 HTTP 서버 역할을 합니다.

#### 프로시저

- 단계 **1** Cisco Unified CM 관리에서 통화 라우팅 > **HTTP** 프로파일을 선택합니다.
- 단계 **2** 서비스의 이름을 입력합니다.
- 단계 **3** 이 HTTP 연결에 대한 사용자 이름과 암호를 입력합니다. 사용자 이름은 Cisco Unified Communications Manager에서 구성된 최종 사용자일 필요는 없지만, 사용자 이름과 암호는 APIC-EM 컨트롤러에 구성 된 값과 일치해야 합니다.
- 단계 **4** 웹 서비스 루트 **URI** 텍스트 상자에 APIC-EM 서비스의 IP 주소 또는 FQDN(Fully Qualified Domain Name)을 입력합니다.
- 단계 **5** HTTP 프로파일 창에서 나머지 필드를 구성합니다. 필드 및 해당 옵션에 대한 도움이 필요한 경우 온 라인 도움말을 참조하십시오.
- 단계 **6** 저장을 클릭합니다.

### <span id="page-3-1"></span>시스템에 대한 외부 **QoS** 서비스 활성화

### 시스템에 대한 외부 **QoS** 서비스 활성화

이절차를사용하여QoS관리를위해외부서비스를사용하도록Cisco UnifiedCommunications Manager 를 구성합니다. QoS에 대한 APIC-EM 컨트롤러를 사용하려면 이 서비스 매개 변수를 활성화해야 합 니다.

프로시저

단계 **1** Cisco Unified CM 관리에서 시스템 > 서비스 매개 변수를 선택합니다.

- 단계 **2** 서버 드롭다운 목록에서 퍼블리셔 노드를 선택합니다.
- 단계 **3** 서비스 드롭다운 목록에서 **Cisco CallManager**를 선택합니다.
- 단계 **4** 외부 **QoS** 활성화 서비스 매개 변수의 값을 **True**로 설정합니다.
- 단계 **5** 저장을 클릭합니다.
	- APIC-EM을 사용하여 디바이스에 대한 통화 흐름을 관리하려면 디바이스에 대한 SIP 프로 파일 내에서도 외부 QoS를 활성화해야 합니다. 참고

### <span id="page-4-0"></span>**SIP** 프로파일 수준에서 외부 **QoS** 서비스 구성

외부 **QoS** 활성화 클러스터 수준 서비스 매개 변수를 활성화한 경우 이 절차를 통해 이 SIP 프로파일 을 사용하는 SIP 디바이스에 대한 외부 QoS를 활성화합니다.

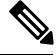

APIC-EM을 사용하여 QoS를 관리하려면 시스템 수준과 SIP 프로파일 모두에서 외부 QoS를 활성화 해야 합니다. 참고

프로시저

- 단계 **1** [Cisco Unified CM 관리]에서 디바이스 > 디바이스 설정 > **SIP** 프로파일을 선택합니다.
- 단계 **2** 다음 중 하나를 수행합니다.
	- 찾기를 클릭하고 기존 SIP 프로파일을 선택합니다.
	- 새로 추가를 클릭하여 새 SIP 프로파일을 만듭니다.
- 단계 **3** 외부 **QoS** 활성화 확인란을 선택합니다. APIC-EM 컨트롤러를 사용하여 QoS를 관리하려면 이 SIP 프 로파일을 사용하는 전화기에 대해 이 확인란을 선택해야 합니다.
- 단계 **4 SIP** 프로파일 구성 창에서 나머지 필드를 완료합니다. 필드 및 해당 설정에 대한 도움이 필요한 경우 온라인 도움말을 참조하십시오.
- 단계 **5** 저장을 클릭합니다.

## <span id="page-4-1"></span>**SIP** 프로파일을 전화기에 할당

생성한 외부 QoS 사용 SIP 프로파일을 전화기에 할당하려면 이 절차를 사용합니다.

 $\boldsymbol{\mathcal{L}}$ 

벌크 관리 도구를 사용하여 한 번의 작업으로 다수의 전화기를 선택하는 SIP 프로파일을 업데이트합 니다. 자세한 내용은 *Cisco Unified Communications Manager* 벌크 관리 지침서를 참조하십시오. 팁

프로시저

- 단계 **1** Cisco Unified CM 관리에서 디바이스 > 전화기를 선택합니다.
- 단계 **2** 찾기를 클릭하고 기존 전화기를 선택합니다.
- 단계 **3 SIP** 프로파일 드롭다운 목록에서 APIC-EM 컨트롤러를 사용하여 트래픽을 관리하는 전화기에 대해 업데이트된 SIP 프로파일을 선택합니다.
- 단계 **4** 전화기 구성 창의 나머지 필드를 완료합니다. 필드 및 관련 구성 옵션에 대한 자세한 내용은 온라인 도움말을 참조하십시오.
- 단계 **5** 저장을 클릭합니다.